# SIAFI Sistema Integrado de<br>do Governo Federal

# **Manual do Usuário**

**Informar Documentos**

Data e hora de geração: 19/05/2024 17:55

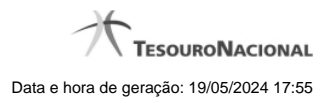

**1 - Informar Documentos 3**

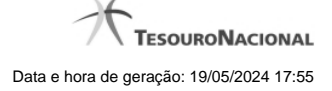

# **1 - Informar Documentos**

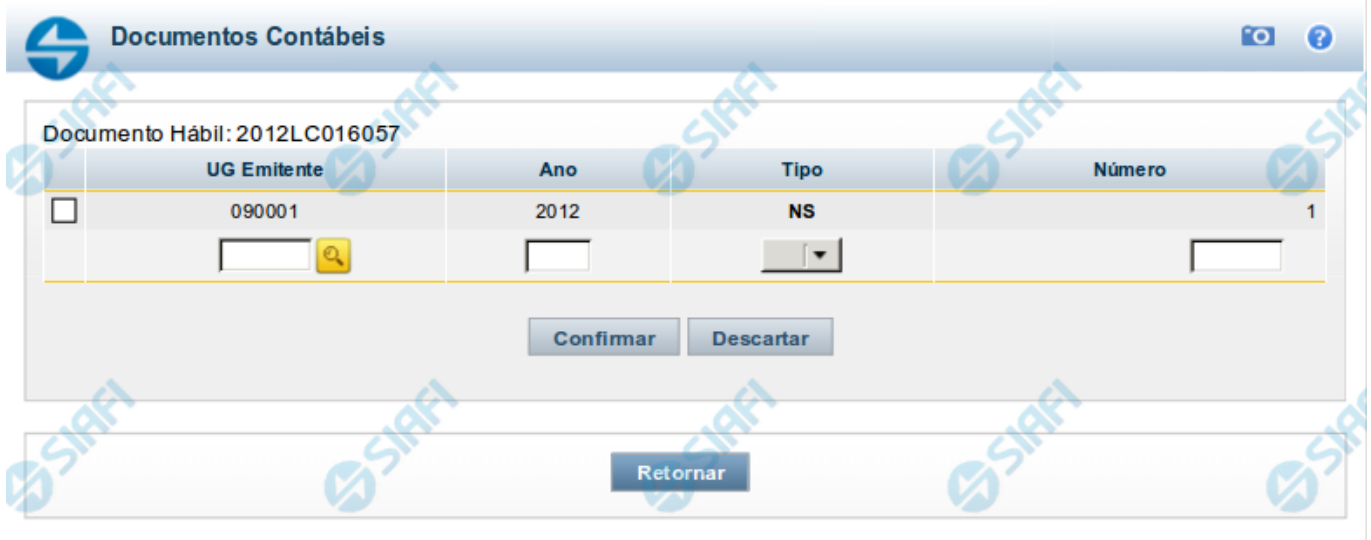

### **Informar Documentos Contábeis**

Esse formulário é apresentado quando você aciona o botão Informar Documentos no Documento Hábil sendo editado. Por meio dele você informa os documentos gerados na contabilização fora do CPR do Documento Hábil em edição.

### **Campos**

**Documento Hábil** - exibe o código identificador do Documento Hábil para o qual os documentos de contabilização estão sendo informados.

**UG Emitente** - informe o código da Unidade Gestora que emitiu o documento que foi gerado na contabilização dos itens do Documento Hábil.

O preenchimento deste campo é obrigatório e deve ser informado com 6 dígitos numéricos.

O campo dispõe de lupa de pesquisa, o que permite procurar pelo valor desejado caso você não o tenha em mãos.

**Ano** - informe o ano do documento que foi gerado na contabilização dos itens do Documento Hábil.

O preenchimento deste campo é obrigatório e deve ser informado com 4 dígitos numéricos.

O valor informado para o campo deve ser maior ou igual a 1987.

**Tipo** - selecione o tipo do documento que contabilizou o Documento Hábil, podendo ser Nota de Sistema (NS) ou Nota de Lançamento (NL).

O preenchimento deste campo é obrigatório.

**Número** - informe o número do documento que foi gerado na contabilização dos itens do Documento Hábil.

O preenchimento deste campo é obrigatório e deve ser informado com até 6 dígitos numéricos.

**Botões**

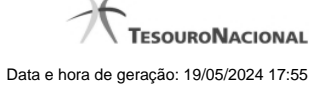

### **Botões da Tabela de Documentos Contábeis**

**Campos de marcação**: existe um destes campos posicionado no canto superior esquerdo da tabela e outros ao lado esquerdo de cada linha da tabela. Quando este campo está marcado, significa que, para os itens a que o campo marcado pertence, podem ser aplicadas ações de cópia, alteração ou exclusão. Há os seguintes campos de marcação:

**[campo: selecionar todos]** - é apresentado no canto superior direito da tabela. Marque este campo para selecionar todos os itens e desmarque-o para desfazer a seleção de todos os itens.

**[campo: selecionar item]** - é apresentado ao lado de cada item da tabela. Marque um ou mais campos para selecionar os respectivos itens e desmarque-os para desfazer a seleção do item.

Os itens que estiverem marcados podem ser submetidos às operações dos botões "Alterar Selecionados", "Copiar Selecionados" ou "Excluir Selecionados".

**Incluir** - Clique neste botão para solicitar a inclusão de mais um item.

**Alterar Selecionados** - Clique neste botão para que seja possível a alteração do conteúdo dos itens cujo campo de marcação tenha sido selecionado.

**Copiar Selecionados** - Clique neste botão para duplicar os itens cujo campo de marcação tenha sido selecionado. Os itens duplicados podem ter seu conteúdo alterado antes de ser confirmada sua inclusão.

**Excluir Selecionados** - Clique neste botão para eliminar os itens cujo campo de marcação tenha sido selecionado.

**Confirmar** - Clique neste botão para confirmar a inclusão dos itens que tenham sido editados.

**Descartar** - Clique neste botão para desprezar as alterações porventura realizadas nos itens e restaurá-los a seu conteúdo anterior.

### **Botão**

**Retornar** - Clique neste botão para finalizar a inclusão dos documentos que contabilizaram fora do CPR o Documento Hábil em edição.

## **Próximas Telas**

[Lupa: UG Emitente](http://manualsiafi.tesouro.gov.br/contas-a-pagar-e-a-receber/documento-habil/consultar-documento-habil/aba-dados-basicos/informar-documentos/lupa-ug-emitente)